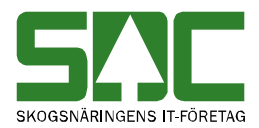

# **Registrera mätning på handdatorn**

v 1.0

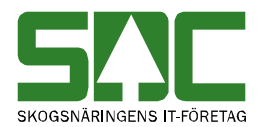

## **Registrera mätning i mätplatssystemet**

Den här handboken är till för dig som ska registrera och arbeta med en mätning i handdatorn. Genom handboken får du en beskrivning över de menyval som finns tillgängliga till mätning. Du får t.ex. veta hur du skapar en mätning från en leverans.

Om du har frågor och inte hittar det du söker i handböckerna kan du skicka e-post eller ringa till SDCs kundtjänst. Mer information om vår kundtjänst hittar du på Violweb eller SDCse.

E-post: [mplsupport@sdc.se](mailto:mplsupport@sdc.se)

Telefon: 060-16 87 00

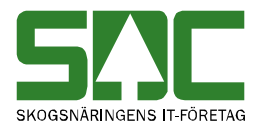

# **Revisionshistoria**

Revisionshistoria för handboken "Registrera mätning på handdatorn".

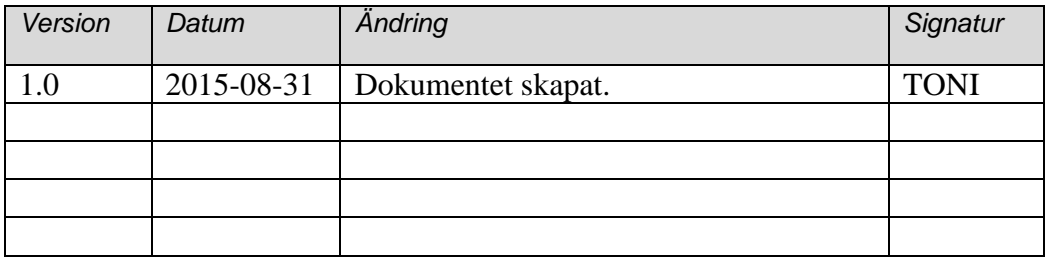

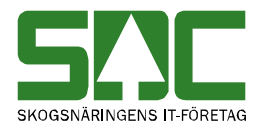

# Innehållsförteckning

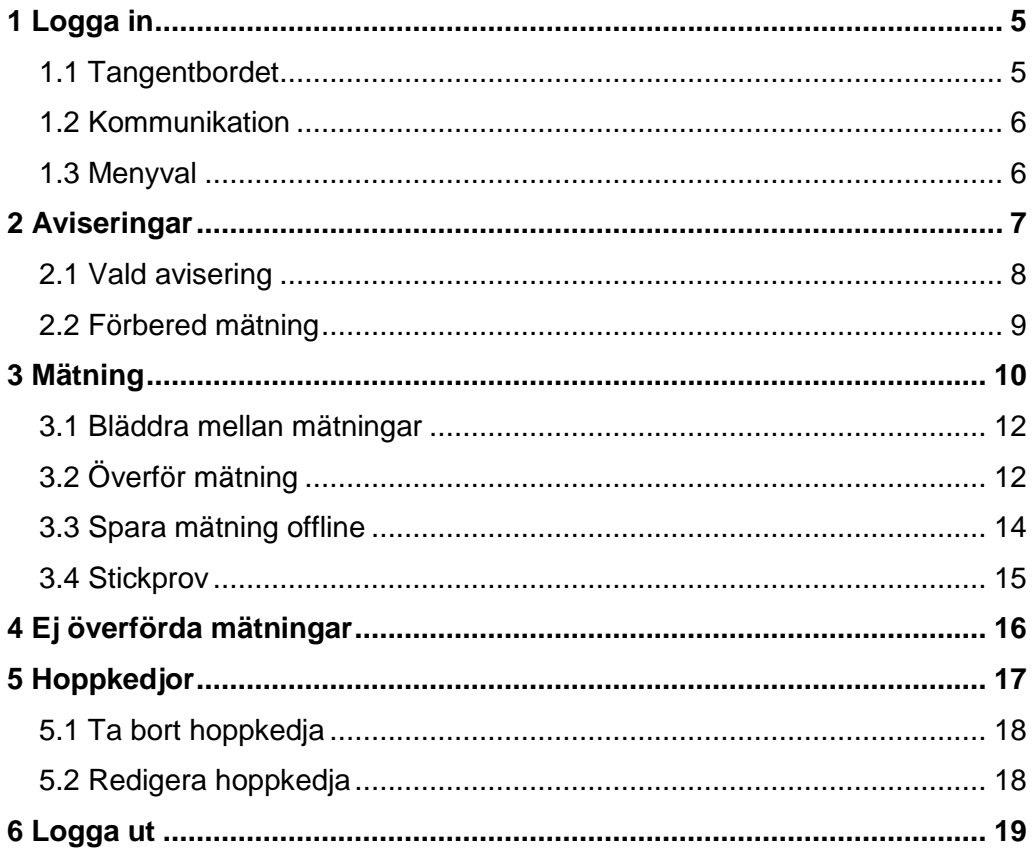

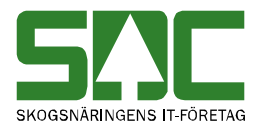

# <span id="page-4-0"></span>**1 Logga in**

För att registrera en mätning måste du först logga in. Mätplats och lösenord är samma som på mätplatsen.

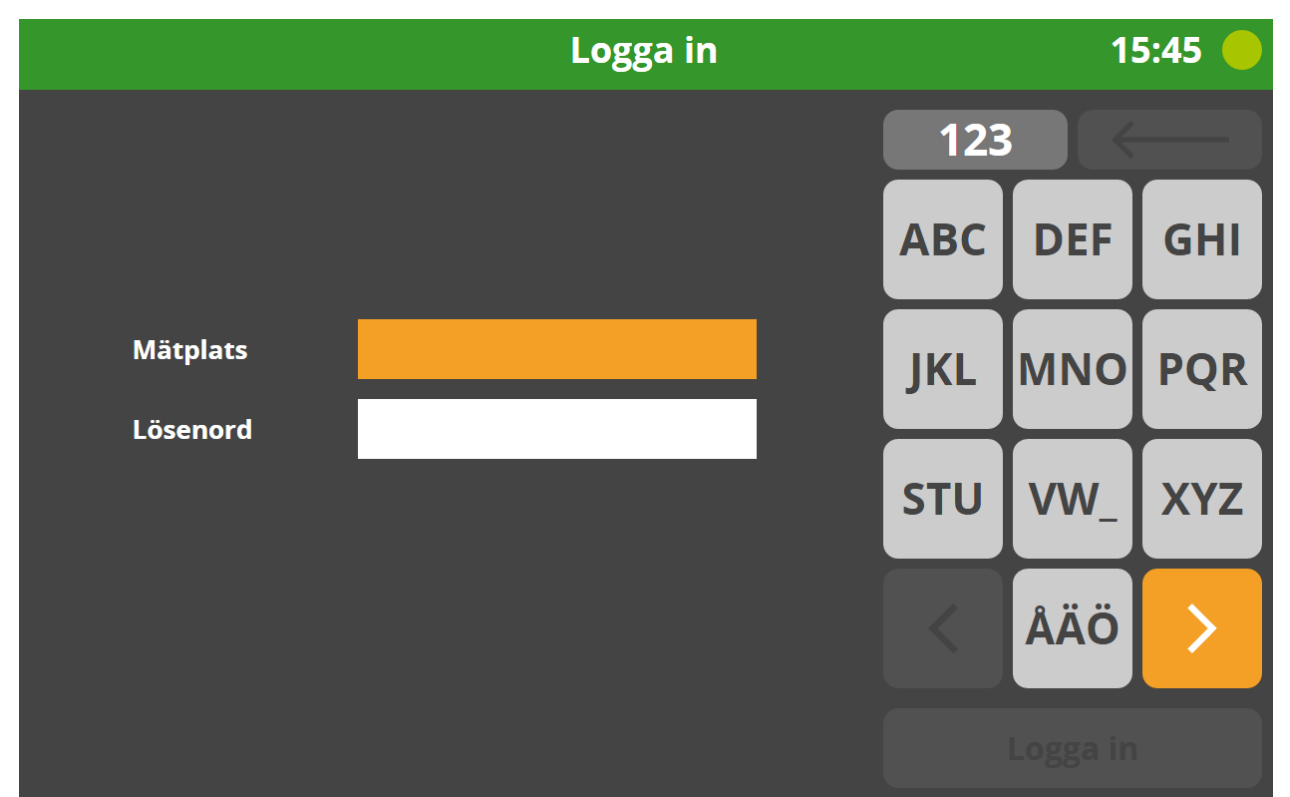

*I den här bilden kan du logga in.* 

### <span id="page-4-1"></span>**1.1 Tangentbordet**

Tangentbordet är placerad på den högra sidan av applikationen. Använd genom att trycka med den medföljande pinnen eller fingret. Tryck en gång för att få första bokstaven. Två gånger för den andra bokstaven osv….. Avvakta ett tag för att välja nästa knapp.

För att få siffror används 123 knappen, nästan högst uppe i högra hörnet.

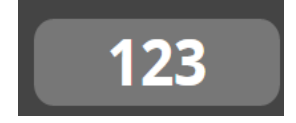

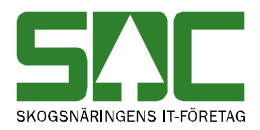

## <span id="page-5-0"></span>**1.2 Kommunikation**

Kommunikationen visas uppe i det högra hörnet som en prick. Grönt betyder ok. Rött betyder att kommunikationen ligger nere. Avvakta ett tag och försök igen. Vid längre uppehåll ring SDC:s kundtjänst 060- 16 87 00.

Visar klockslag och den gröna pricken uppe i högra hörnet ska lysa grönt. Lyser den röd fungerar inte kommunikationen.

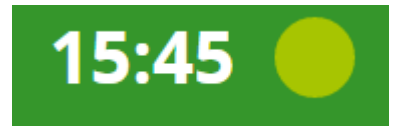

#### <span id="page-5-1"></span>**1.3 Menyval**

Menyn kommer du åt uppe i vänstra hörnet

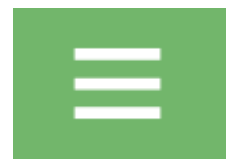

Välj denna och du får upp fyra menyval.

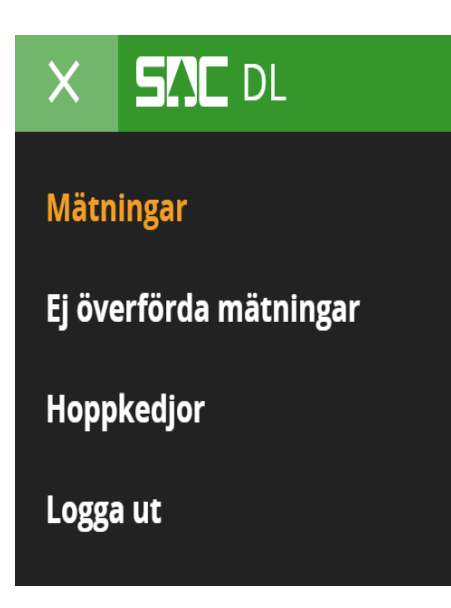

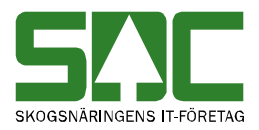

# <span id="page-6-0"></span>**2 Aviseringar**

Efter du har loggat in visas de aviseringar som har skickats in till mätplatsen.

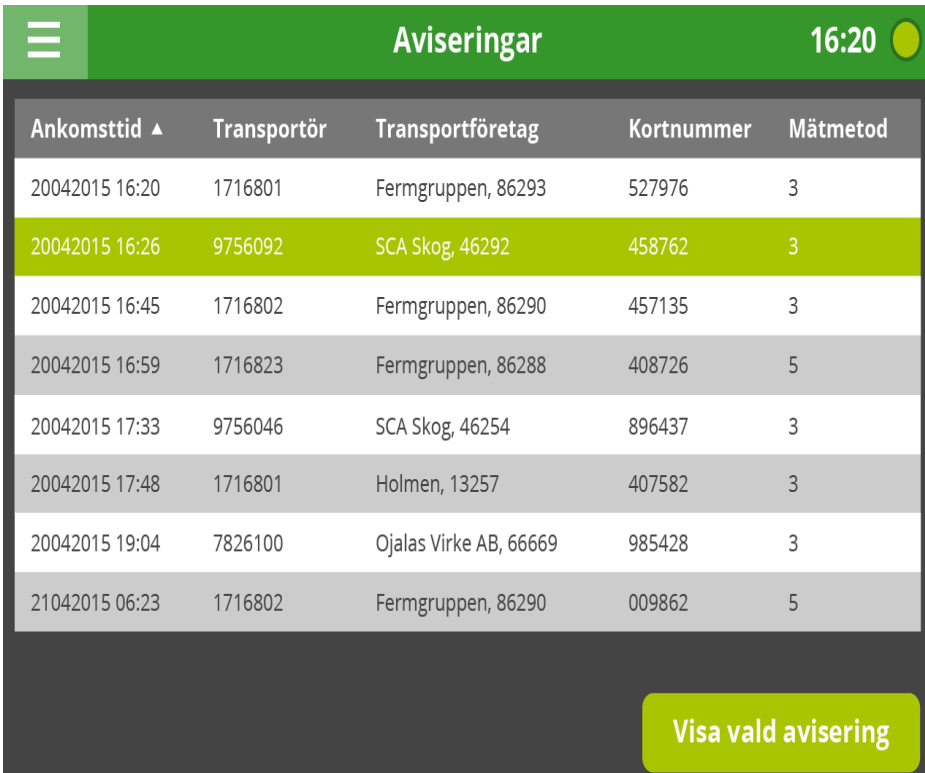

#### *Välj rad.*

Välj rad och tryck på knappen *visa vald avisering* för att börja mäta in en avisering En ny bild öppnas med den aviseringen.

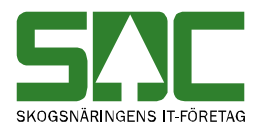

## <span id="page-7-0"></span>**2.1 Vald avisering**

Vald avisering visas. Delningar visas om det finns tillsammans med ungefärlig ankomsttid. Finns det tilläggsuppgifter visas det också här.

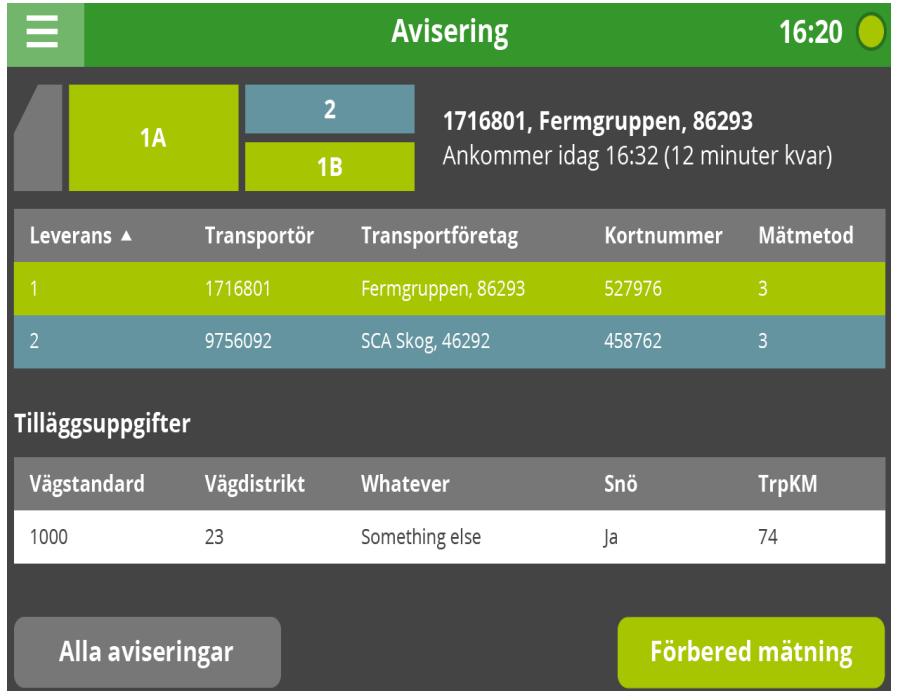

Välj *förbered mätning* för att börja mäta. *Välj alla aviseringar* som du vill se aviseringarna igen.

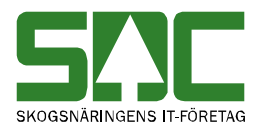

## <span id="page-8-0"></span>**2.2 Förbered mätning**

När du har valt förbered mätning måste du göra en personlig inloggning.

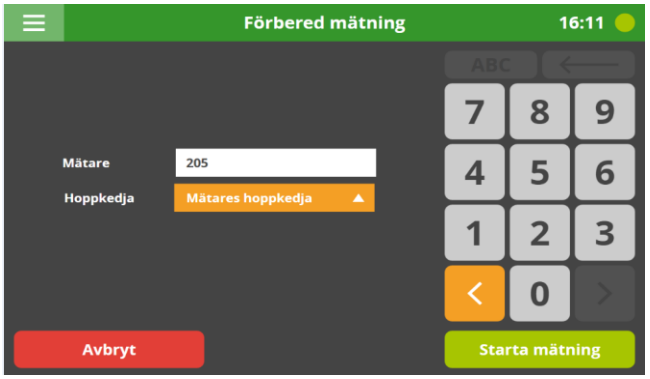

*Fyll i inloggningsuppgifterna.*

Öppnas en ny bild. Knappa in mätare nummer och välj vilken hoppkedja du vill mäta in på. Hoppkedjorna ser lite olika ut beroende på vad du vill mäta in. (Ny hoppkedja se 3.4)

Tryck på knappen *starta mätning* för att mäta.

Avbryt och du kommer tillbaka till avisieringen

Bra att veta:

Hoppkedja är en mall som används beroende på vilken ordning du vill att markören ska hoppa. Beroende på vilken hoppkedja som används kan markören hoppa lite olika i bilden.

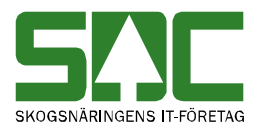

## <span id="page-9-0"></span>**3 Mätning**

Mätningen är uppdelad i flikar. Travmått, fördelning, total vikt.

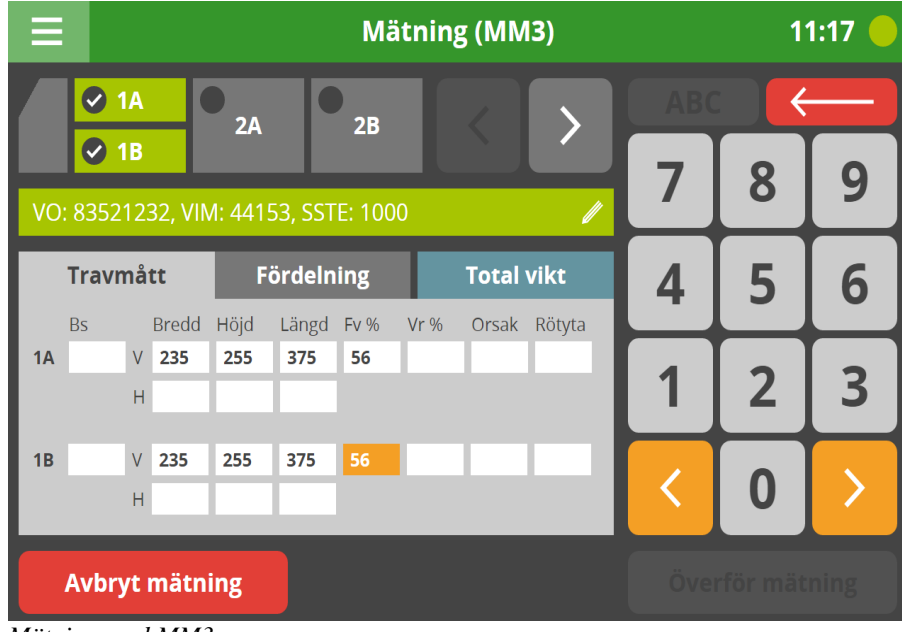

*Mätning med MM3*

När du har fyllt i travmåtten hoppar den automatiskt vidare till fördelningsfliken.

När mätningen är klar visas det en bock på lastbilen på övre raden beroende på vilken trave du mäter in..

VO, VIM (virketmärkt) och SSTE kommer från aviseringen. VIM kan redigeras genom att trycka på den gröna menyn under lastbilen. VO och SSTE kan inte redigeras.

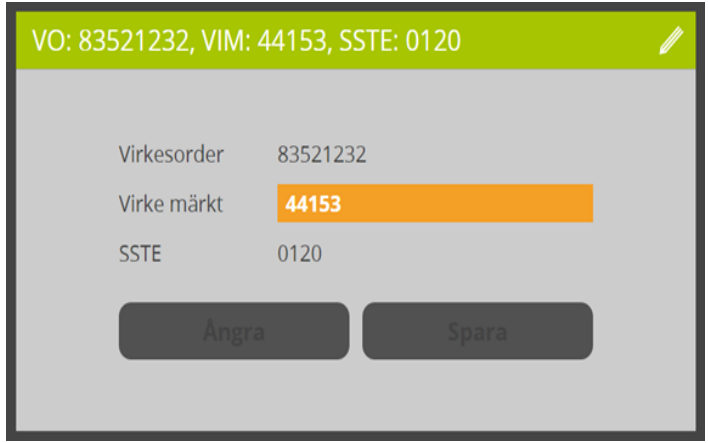

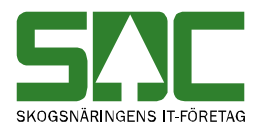

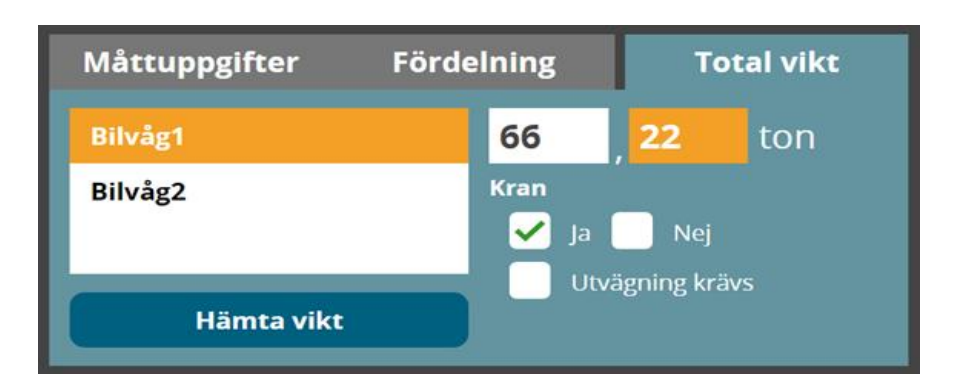

Fliken *total vikt* hanterar vikter. Vikten kan hämtas från en våg eller skrivas in manuellt. Fråga om kran visas endast om *kran finns ibland* är vald på transportören i mätplatssystemet. Frågan är då obligatorisk att svara på.

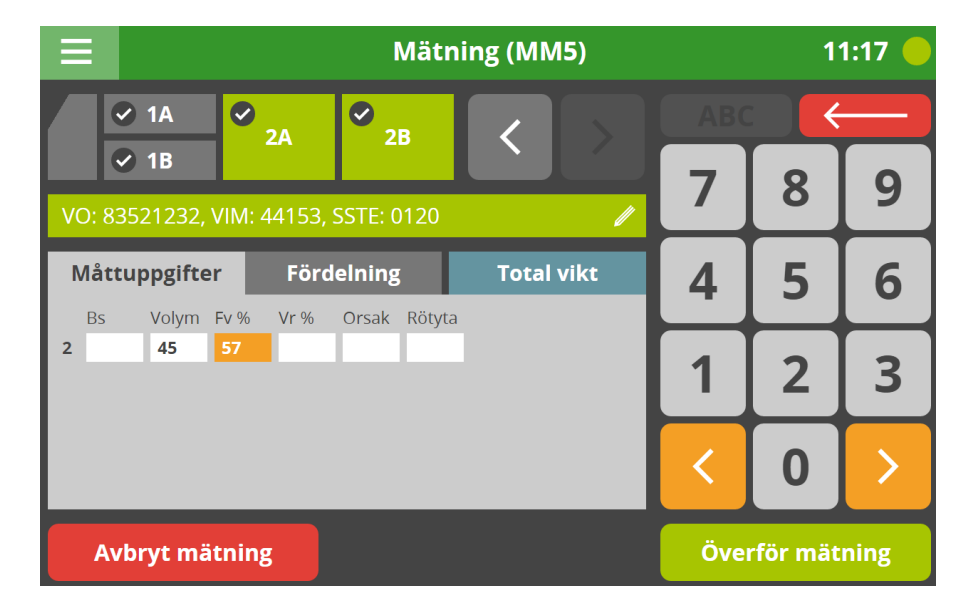

När mätningen är ifylld tänds knappen *överför mätning* och du kan överföra mätningen.

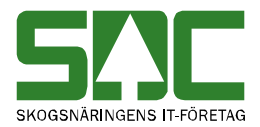

## <span id="page-11-0"></span>**3.1 Bläddra mellan mätningar**

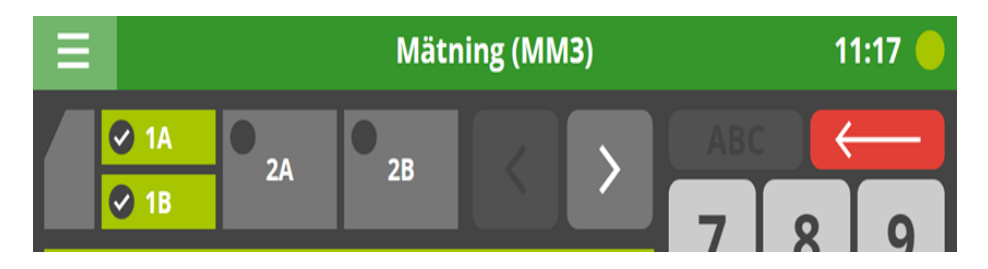

Bläddra mellan mätningar (samlast) sker via lastbilen eller via pilarna till höger om den.

## <span id="page-11-1"></span>**3.2 Överför mätning**

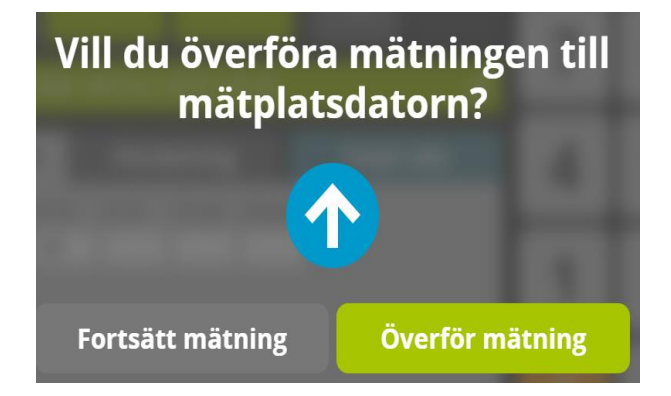

Om mätningen är ok välj *överför mätning* annars välj *fortsätt mätning* och ändra det som är fel.

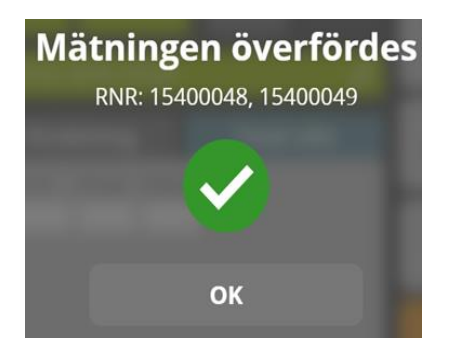

Efter överföringen visas om det gått bra eller dåligt. Det visas även samtliga RNR som överfördes. Mätningen är då klar och kvitto skrivs ut på skrivaren.

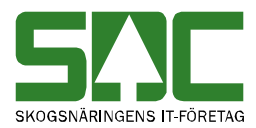

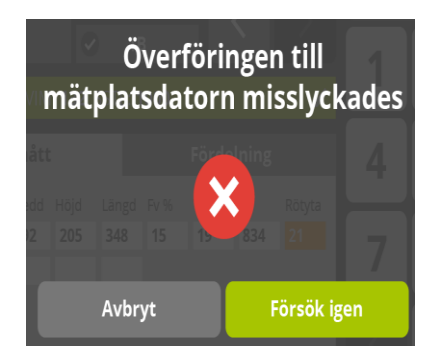

Efter överföringen visas om det gått bra eller dåligt. Om överföringen misslyckades hamnar mätningen under menyval ej överförda mätningar.

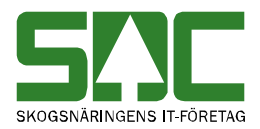

#### <span id="page-13-0"></span>**3.3 Spara mätning offline**

När du försöker spara mätning och kommunikationen är nere kan du välja att spara. Mätningen skickas automatiskt när det finns kommunikation.

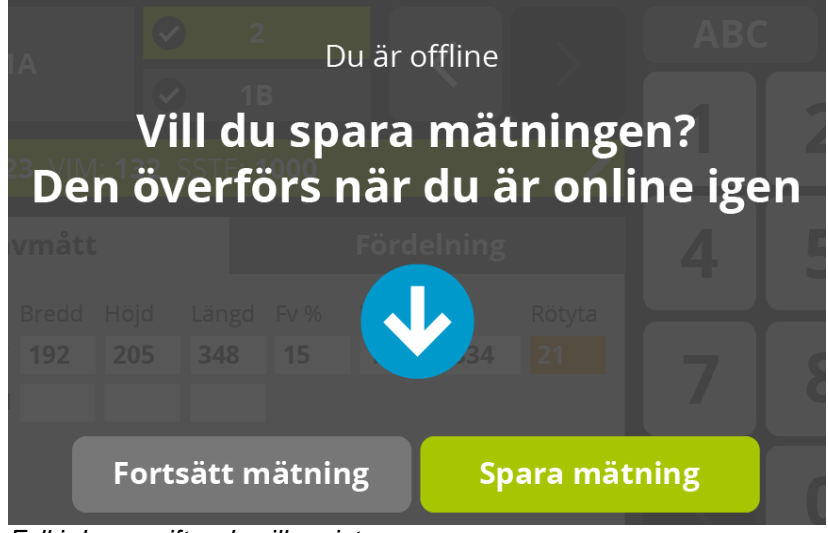

*Fyll i de uppgifter du vill registrera.*

Vill du spara även fast du är offline, välj *spara mätning*.

#### **OBS! Mätningen måste överföras manuellt när du är online igen.**

Vill du ändra något i mätningen välj *fortsätt mätning*

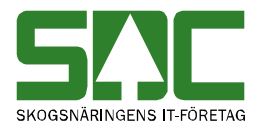

## <span id="page-14-0"></span>**3.4 Stickprov**

Om det blir prov visas vilken trave det har utfallit prov på. Traven blir då grön.

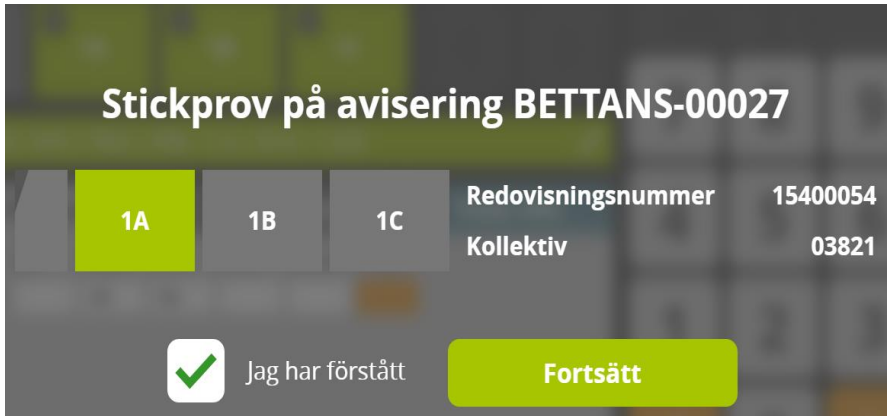

*Välj en rad i virkesordern.* 

För att gå vidare måste du bocka i rutan *jag har läst* för att kunna fortsätta.

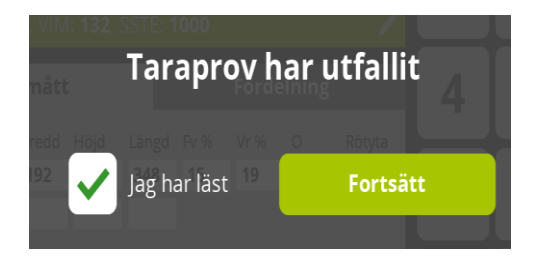

Tara prov har utfallit. Transportören måste väga ut lastbilen tom innan transportören far.

Du måste även fylla i rutan *jag har läst* för att kunna fortsätta.

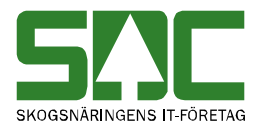

## <span id="page-15-0"></span>**4 Ej överförda mätningar**

Gå in på menyval *ej överförda mätningar*.

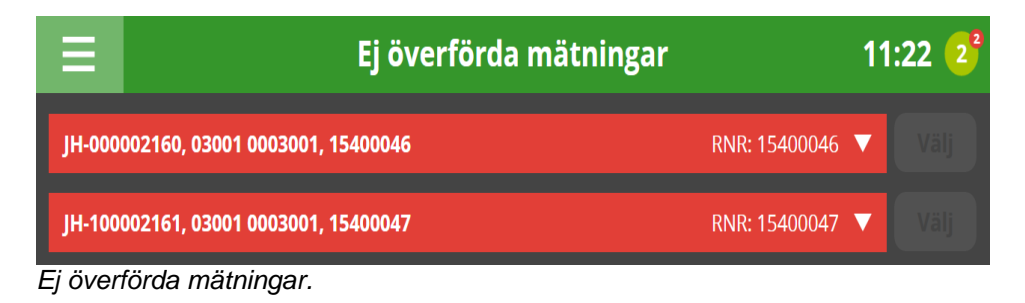

Här visas alla mätningar som ej är överförda. Välj rnr som du vill jobba med. Mätningar som är rödmarkerad innehåller fel. De måste rättas i mätplatsdatorn.

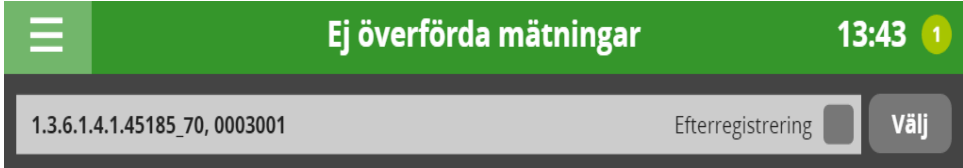

Mätningar som är gråmarkerade kan man välja att arbeta med. Välj och mätningen blir grönmarkerad och du kan välja att efterregistrera den.

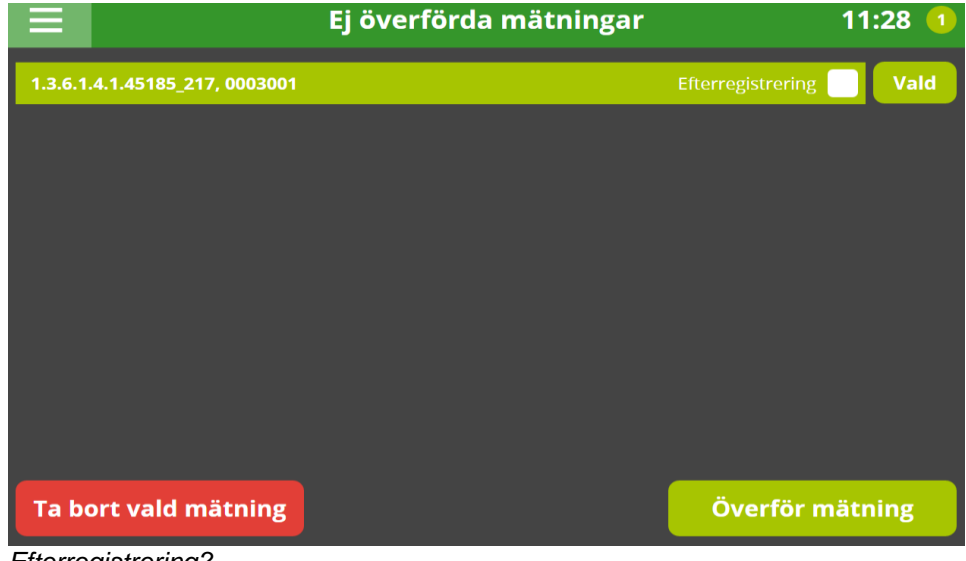

*Efterregistrering?*

För att efterregistrera en mätning så måste du ange utvikten om det finns en invikt.

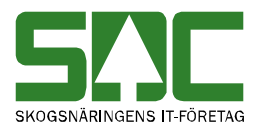

# <span id="page-16-0"></span>**5 Hoppkedjor**

För att göra en mätning behöver man skapa en hoppkedja. Välj menyval *hoppkedjor*.

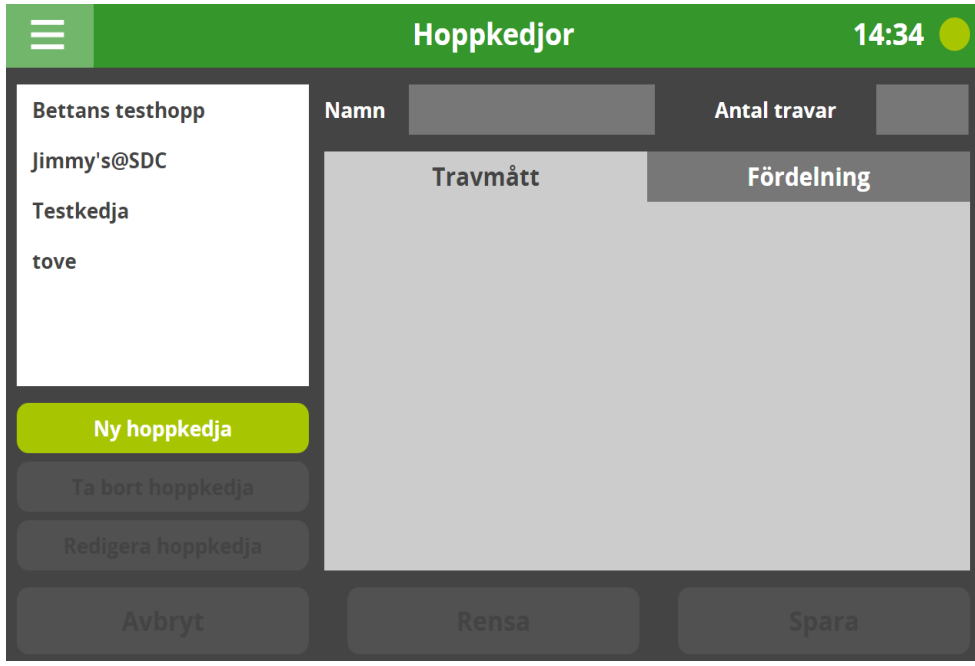

Välj *ny hoppkedja*. Namnge först hoppkedjan. Välj antal travar.

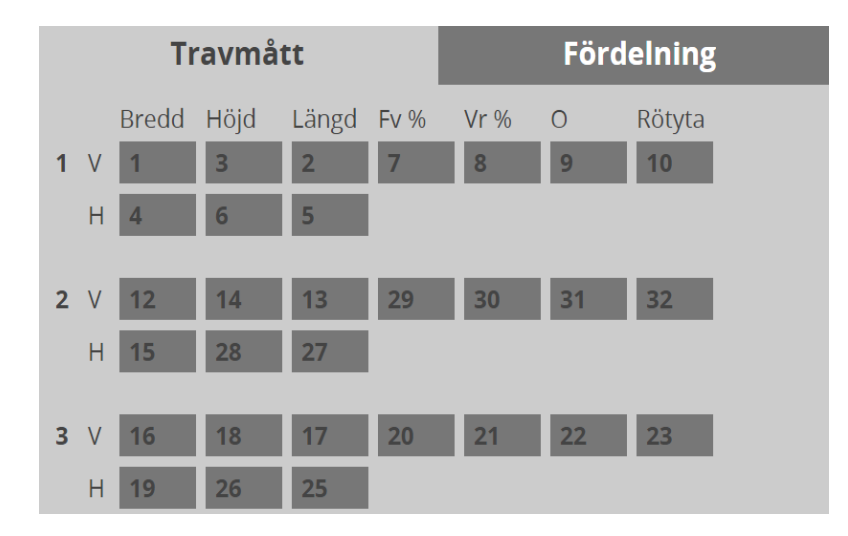

Välj fält i den ordning du vill knappa in mätdata. Välj *spara* när du är klar

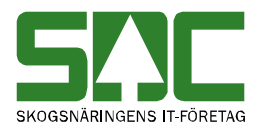

## <span id="page-17-0"></span>**5.1 Ta bort hoppkedja**

Meny hoppkedjor.

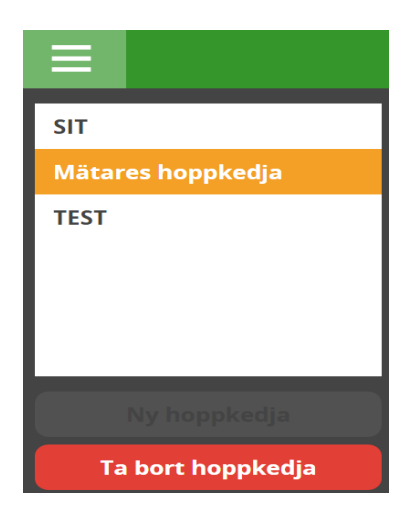

Välj menyval hoppkedjor. Välj hoppkedja du vill ta bort och välj *ta bort hoppkedja*. Hoppkedjan raderas.

## <span id="page-17-1"></span>**5.2 Redigera hoppkedja**

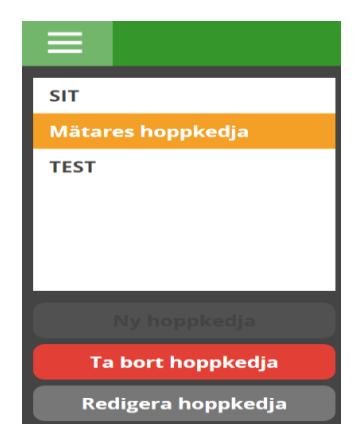

Välj menyval hoppkedjor. Välj *redigera hoppkedja*, redigera hoppkedjan och välj spara.

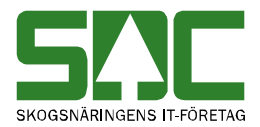

# <span id="page-18-0"></span>**6 Logga ut**

I det vänstra hörnet kommer du åt menyn genom att klicka på ikonen.

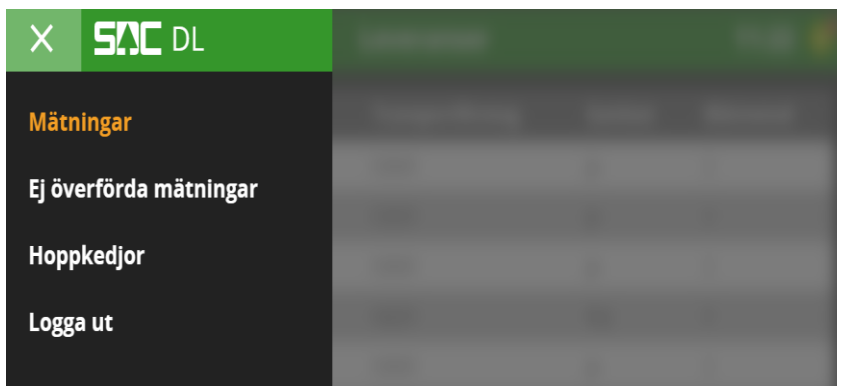

*Välj logga ut.*

Välj menyval *logga ut*.